# Importer un fichier Bibtex dans HAL avec X2hal

### 1. Connexion et création d'un import

Rendez-vous sur le site de X2hal à l'adresse suivante :<https://x2hal.inria.fr/> et connectez-vous avec vos identifiants HAL

Cliquez sur "Créer un import"

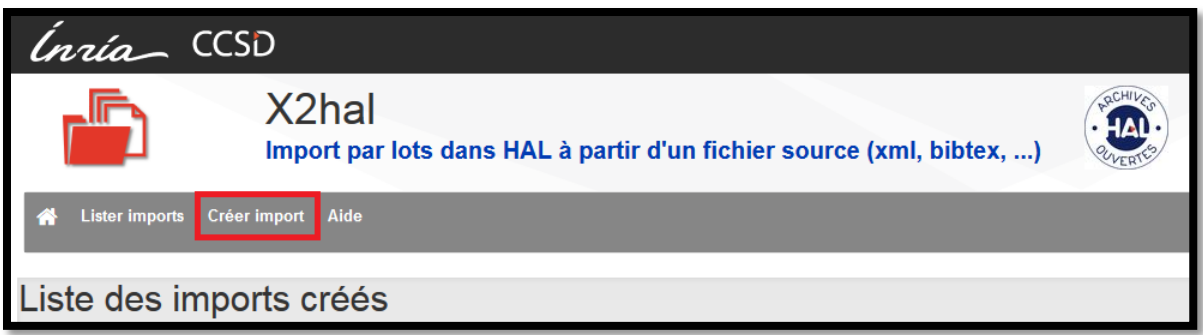

Vous arrivez sur un formulaire qui vous demande les informations suivantes:

- **Compte :** Le login est rempli automatiquement
- **Libellé :** C'est l'intitulé que vous donnez à votre import, il sera visible uniquement dans l'historique de vos imports X2hal
- **Instance HAL :** Dans cet espace vous sélectionnez le portail sur lequel vous souhaitez faire l'import
- **Créé le :** La date de création de l'import est remplie automatiquement
- **Affilier tous les auteurs si pdf :** X2HAL vous permet d'ajouter des fichiers a votre notice, vous pouvez choisir de rendre obligatoire l'affiliation de l'ensemble des auteur·e·s
- **Format d'import :** Sélectionnez le format "Bibtex"
- **Fichier :** importez votre fichier bibtex (.bib) en cliquant sur "Parcourir"
- **Domaine :** choisissez le domaine qui sera commun à l'ensemble des publications que vous importez
- **Collection :** rentrez le TampID de la collection à laquelle vous souhaitez ajouter les imports. Cela concerne uniquement les collections alimentées en tamponnage manuel

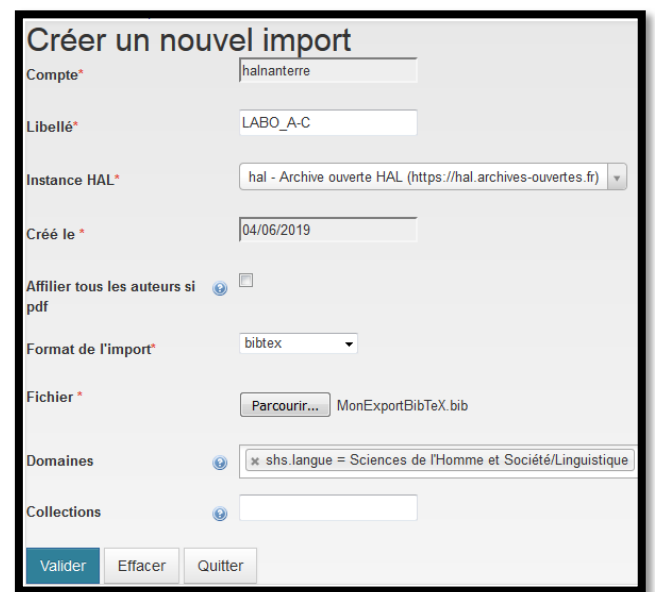

Une fois la saisie effectuée cliquez sur "Valider" puis sur "Analyser le fichier"

Lors de l'analyse du fichier, X2hal vérifie si votre fichier BibTeX est bien conforme. En cas d'erreur il vous signalera la clé de citation du document concerné. Vous devez alors corriger votre erreur et effectuer un nouvel import. Pour effectuer un nouvel import cliquez sur la petite flèche à côté du nom du fichier pour modifier le fichier, puis enregistrez les modifications avant de lancer une nouvelle analyse.

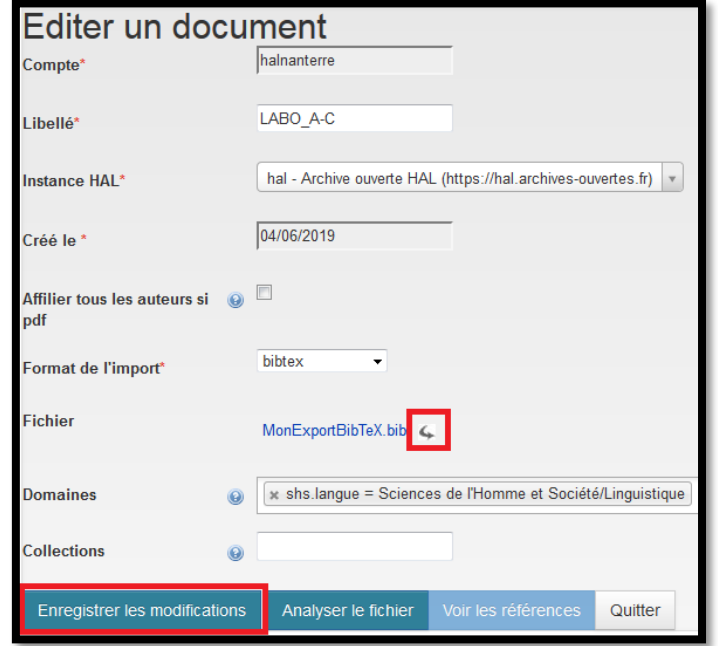

Une fois l'analyse validée, X2hal vous affiche votre liste de publications avec les métadonnées correspondantes.

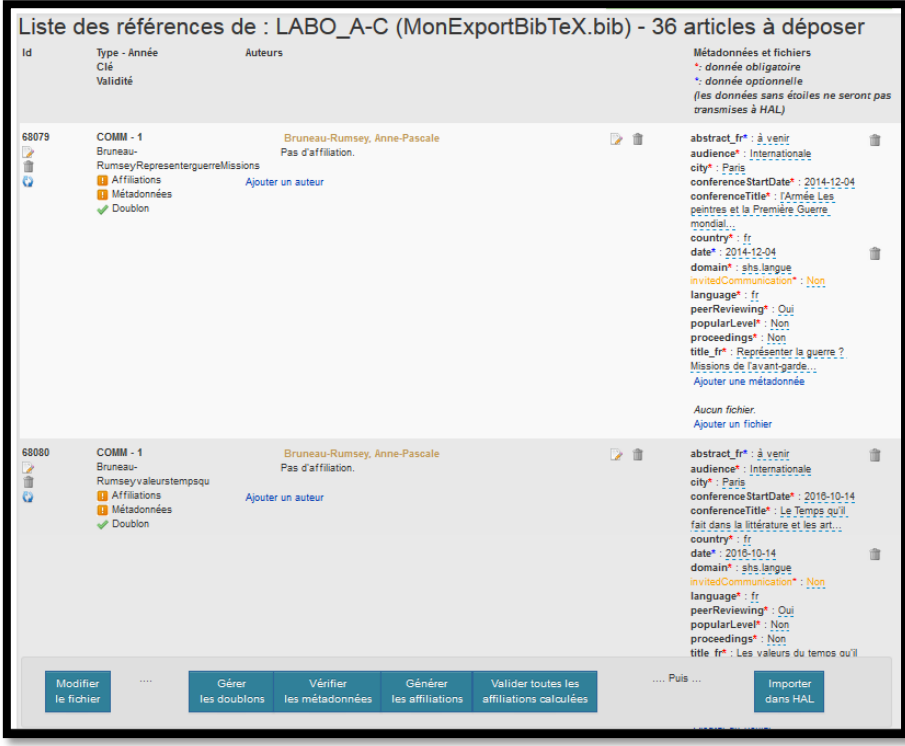

#### 2. Vérifier les doublons

La première étape est de vérifier si ce que vous importez n'est pas déjà présent dans HAL. Pour cela cliquez sur "Gérer les doublons" en bas à gauche.

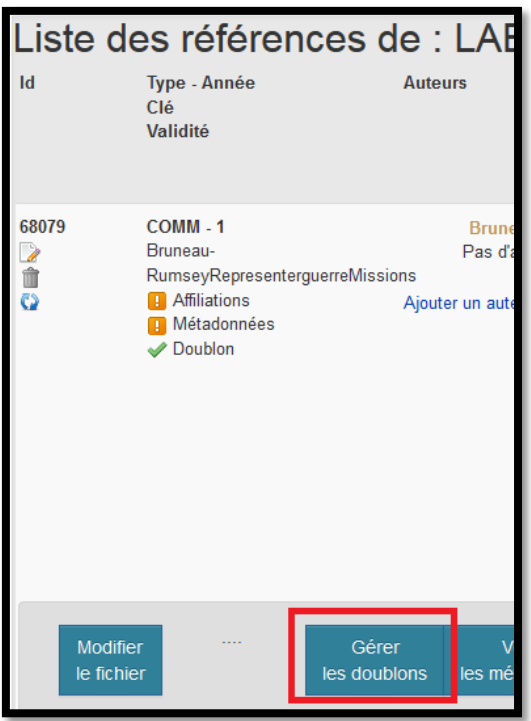

Un algorithme identifie alors les potentiels doublons. Il vous présente votre référence ainsi que celle présente dans HAL. Vous devez choisir si "Oui" ou "Non" la référence est un doublon. Si vous sélectionnez "Oui" la référence ne sera pas importée dans HAL. Si vous avez un doute vous pouvez cliquer sur l'identifiant hal de la référence pour l'afficher dans HAL.

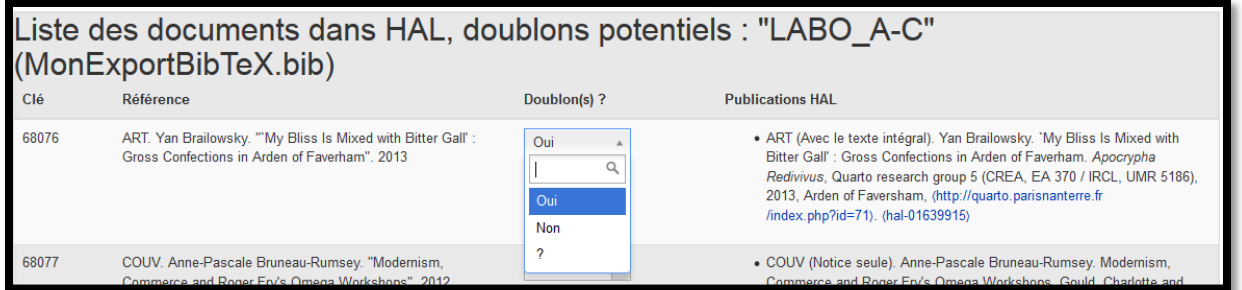

Lorsque le DOI est déjà existant dans HAL, X2hal le précise et sélectionne la valeur "Oui" par défaut. Si l'ensemble des références sont des doublons vous pouvez choisir l'option "Oui pour tous les ? " tout en bas à gauche.

Une fois que vous avez identifié tous les doublons, rendez-vous en bas de la page et cliquez sur

Revenir à la liste des références

Si l'algorithme n'identifie aucun doublon vous pouvez passer à l'étape suivante.

L'étape doublon est alors cochée sur l'ensemble des publications

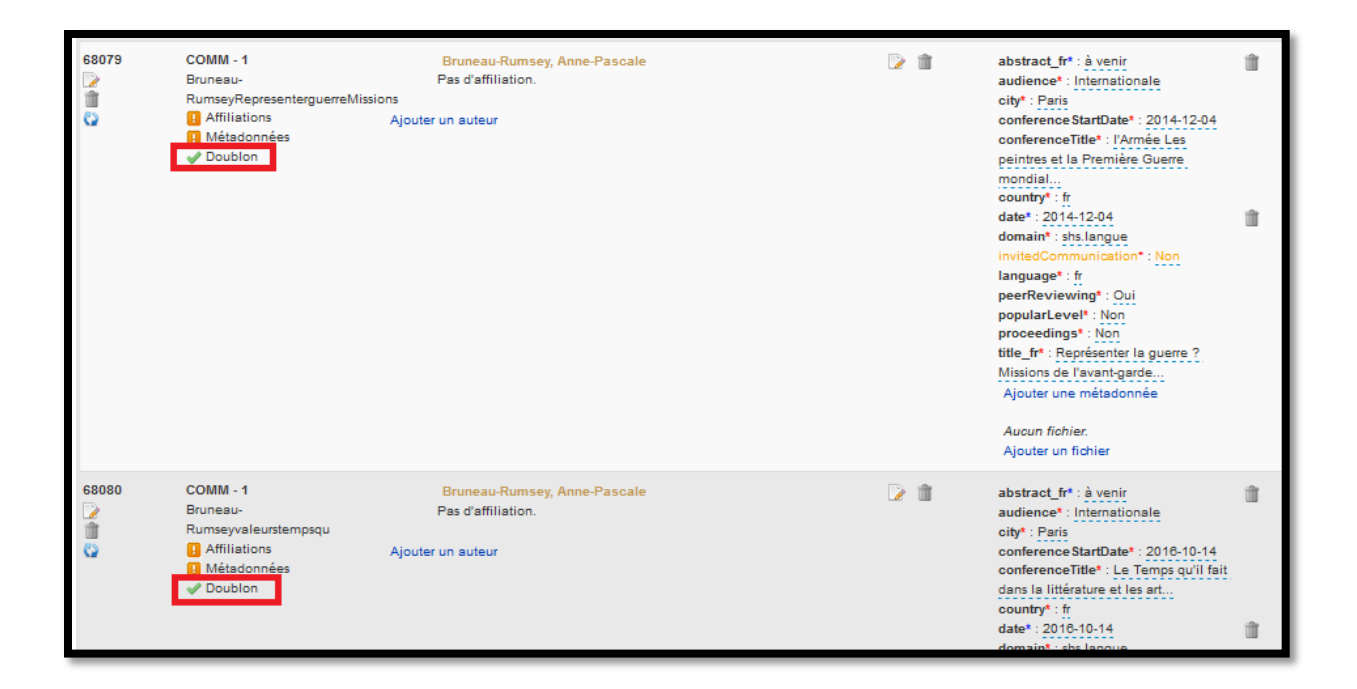

# 3. La gestion des métadonnées et des fichiers

Lors de cette étape vous pouvez ajouter, modifier et valider des métadonnées pour chaque publication. Si vous avez utilisé un plugin comme le BetterBibTeX et le postscript pour HAL cette étape devrait être relativement rapide.

Notez que les métadonnées sans astérisques ne seront pas importées dans HAL il n'est pas nécessaire de les nettoyer / modifier. Pour modifier une métadonnée il suffit simplement de cliquer sur l'élément que vous souhaitez modifier.

Notez que si vous souhaitez ajouter des fichiers vous pouvez seulement le faire à partir d'une URL.

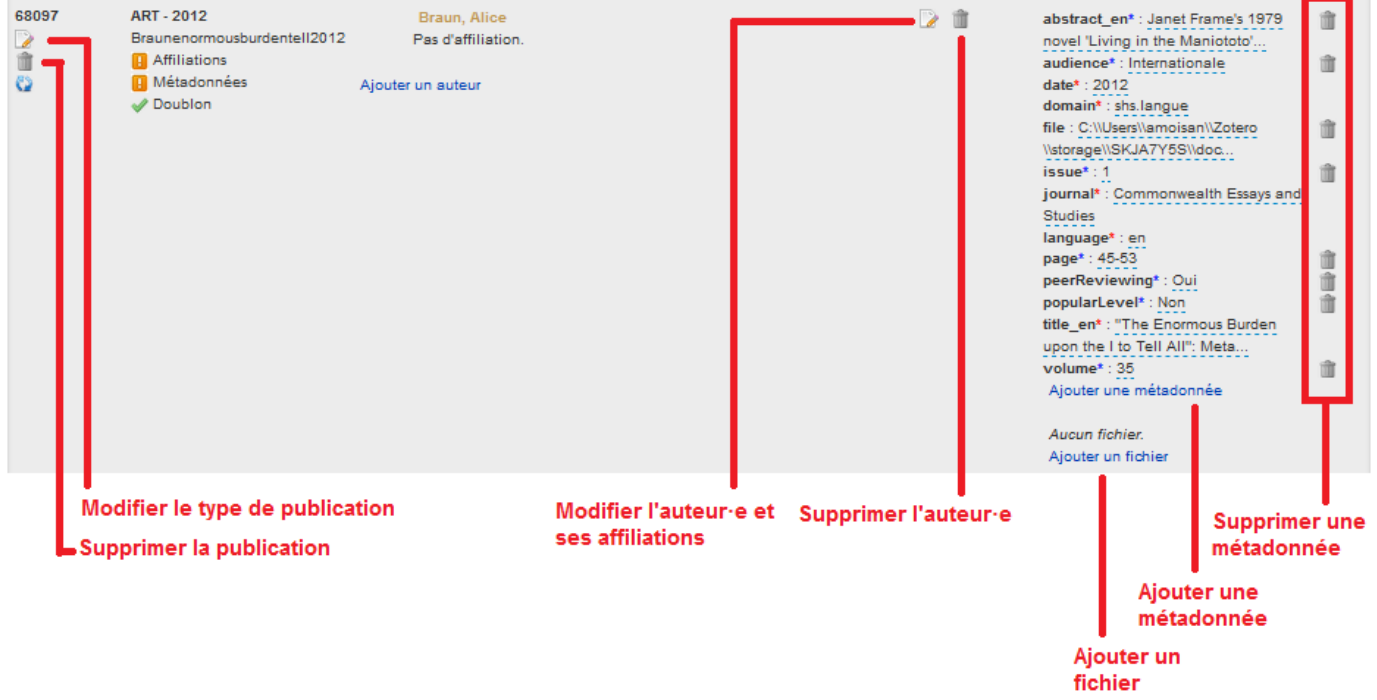

Si ces éléments apparaissent en orange c'est que des métadonnées manquantes ont été générées automatiquement par X2hal. Libre à vous de la valider en cliquant sur "Vérifier les métadonnées" ou de les modifier en cliquant sur l'élément concerné.

Une fois toutes vos modifications effectuées, cliquez sur "Vérifier les métadonnées". Si toutes les métadonnées nécessaires sont remplies vous pourrez passer à l'étape suivante. Sinon effectuez les modifications nécessaires.

#### 4. Ajouter les affiliations

Pour démarrer cette étape cliquez sur "Générer" les affiliations. Un algorithme vous propose alors des affiliations : rouge si c'est peu probable, orange si c'est probable, vert si c'est très probable.

Pour gagner du temps, vous pouvez commencer la vérification des affiliations par le bas de la page.

Si X2hal vous propose une affiliation qui est la bonne cliquez sur le "camembert" et choisissez l'option "Valider l'affiliation de l'auteur pour toute les références => [date]" ce qui permettra de valider en masse en cette affiliation pour cet auteur (d'où l'intérêt de commencer par le bas de la liste où se trouvent les publications les plus récentes). Si votre auteur·e a plusieurs affiliations dans cet import vous pouvez valider l'affiliation par année ou uniquement pour cette référence.

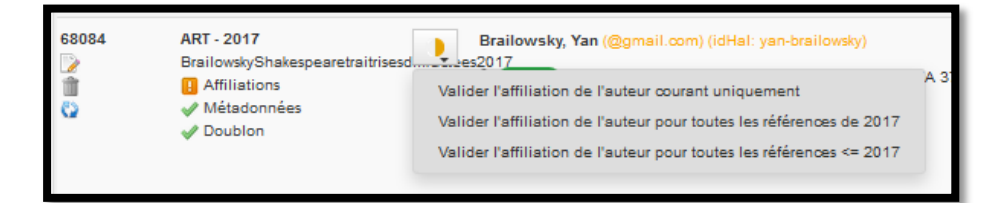

Si X2hal ne vous propose pas d'affiliation ou une affiliation qui est fausse il faudra la modifier manuellement en cliquant sur le symbole "Editer cet auteur"

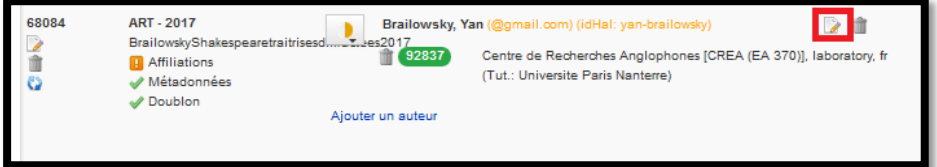

En vous rendant tout en bas de la page d'édition vous pourrez choisir une ou plusieurs affiliations. N'oubliez de supprimer l'affiliation erronée en cliquant sur la poubelle.

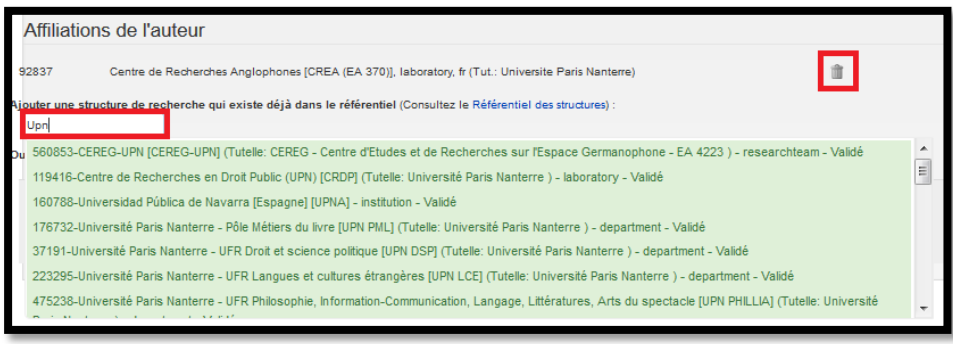

Comme dans HAL, vous devrez affilier au moins un·e auteur·e. Si vous avez coché l'option " Affilier tous les auteurs si pdf" lors de la création de l'import, vous devrez affilier tou·te·s les auteur·e·s si vous avez joint un fichier.

Si en parcourant la liste vous voyez que toutes les affiliations sont bonnes vous pouvez cliquer sur "Valider toutes les affiliations calculées".

## 5. Importer dans HAL

Une fois les auteur·e·s affilié·e·s, vous n'avez plus qu'à cliquer sur "Importer dans HAL". Vous n'aurez qu'à rentrer votre mot de passe et cliquer sur "Importer". Une fois l'import effectué un message de succès s'affiche. Vous pouvez ensuite afficher la synthèse des références importées et les consulter directement sur HAL.

Pour plus d'informations sur l'import via X2hal rendez-vous sur [: https://doc.archives-ouvertes.fr/x2hal](https://doc.archives-ouvertes.fr/x2hal)